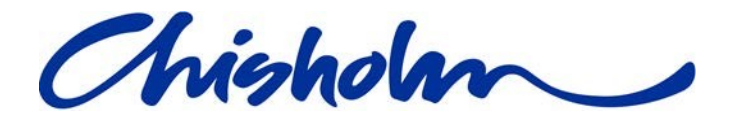

# User Guide

# Paytime: Comprehensive Guide for Sessionals, Senior Educators and Managers

Prepared By: Project Office

# **Table of Contents**

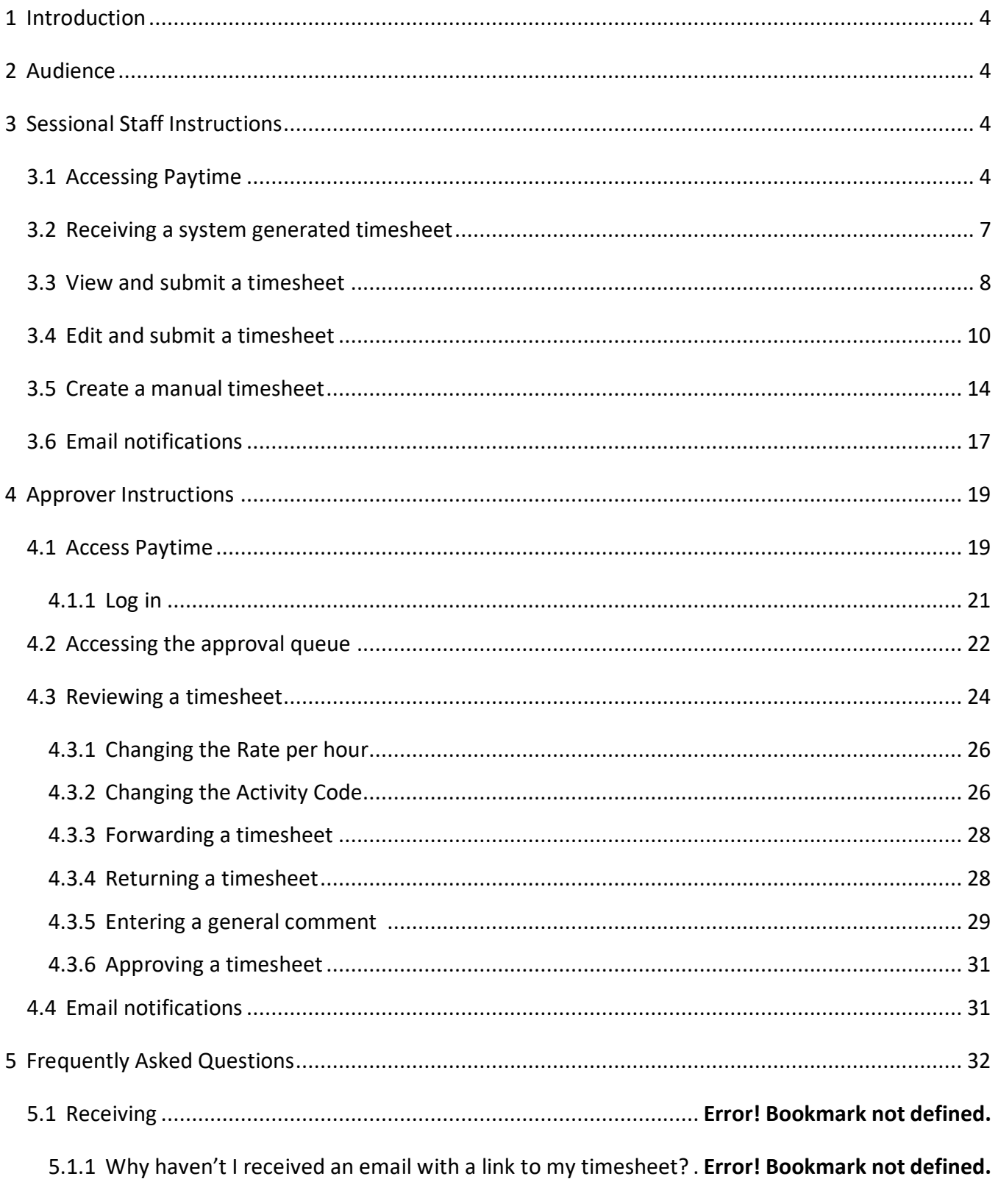

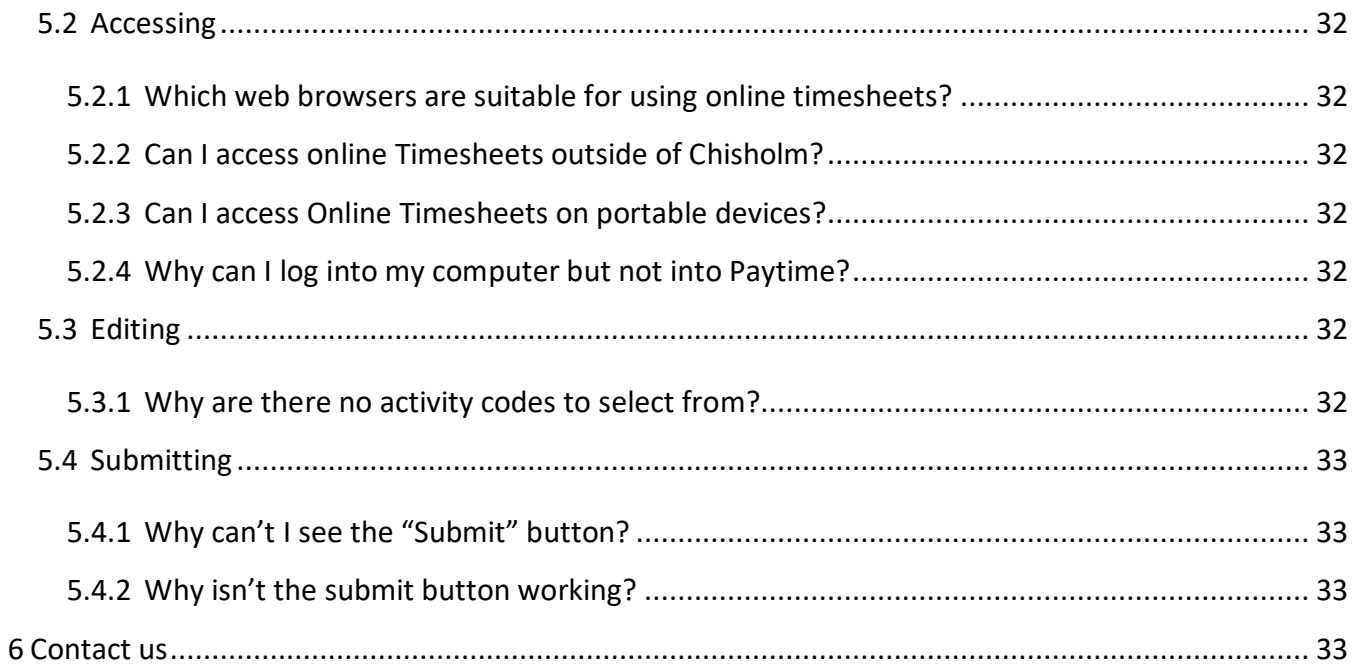

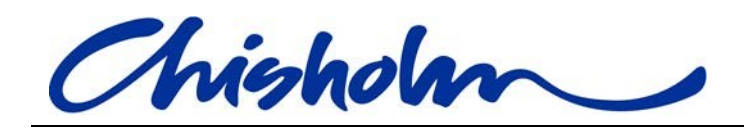

#### <span id="page-3-0"></span>1 **Introduction**

The Paytime Online Timesheet System is an automated end-to-end solution for processing timesheets for Casual Teaching Staff (Sessional staff) and has replaced the manual paper based process.

Paytime offers many benefits including:

- Ease of use
- Increased visibility
- Increased accuracy
- More streamlined process
- Reduction in paper use
- Reduction in carbon emissions
- Reduction in manual handling that may result in errors being made
- Elimination of timesheets getting lost

#### <span id="page-3-1"></span>2 **Audience**

These instructions are intended as a guide for Chisholm Institute Senior Educators and Managers (Timesheet Approvers) so that they understand how Sessional staff can access, receive, view, edit, create and submit their timesheets. This document also outlines the approval process that approvers need to follow.

#### <span id="page-3-2"></span>3 **Sessional Staff Instructions**

#### <span id="page-3-3"></span>**3.1 Accessing Paytime**

Timesheets can be securely accessed using the URL **https://Paytime.chisholm.edu.au**.

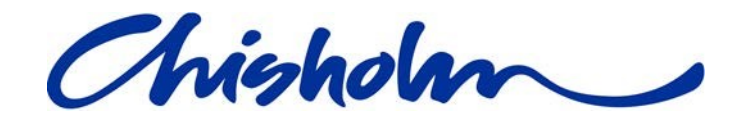

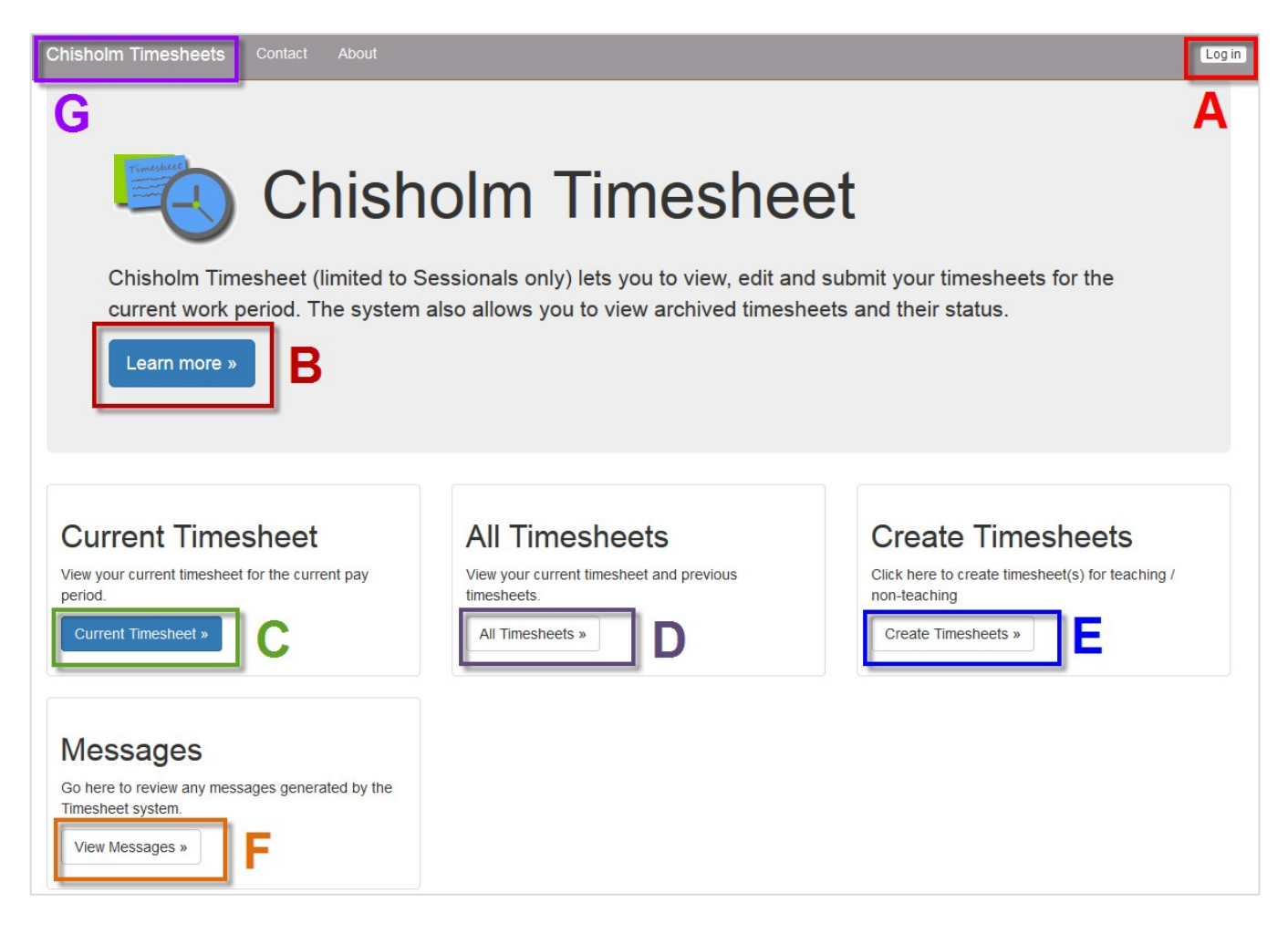

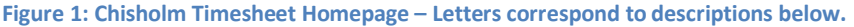

- A. Login using your Chisholm network account userID and password.
- B. Click on the "Learn more" button to access user guides and videos.
- C. Click on the "Current Timesheet" button to see your most recent timesheet.
- D. Click on the "All Timesheets" button to see your current timesheet as well as past timesheets. You will be able to see the approval state of the timesheets.

Possible Approval states are:

• **Not yet submitted** - the timesheet is in your queue for action

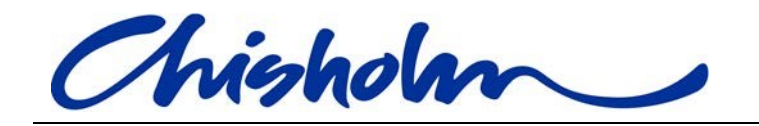

- **Your timesheet has been returned by an Approver –** the timesheet is back in your queue to read the comments your approver mad and take action again
- **Pending Approval –** you have submitted the timesheet and it is in the approver queue for the approvers to action
- **Your timesheet has been approved –** This status means that all approvers have approved it and it is with payroll
- **Your timesheet has been marked as Finalised by Payroll –** Payroll have processed your timesheet
- **This timesheet is not to be submitted**  You have "Deactivated" this timesheet and don't need to submit it. **Please note**: You can "Activate" it again

The small icons at the end of the approval state open tooltips containing extra information about the state when the mouse pointer is hovered over them.

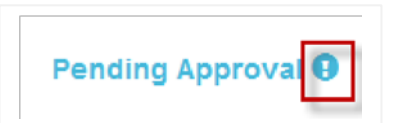

**Display** 

**Create Timesheet** 

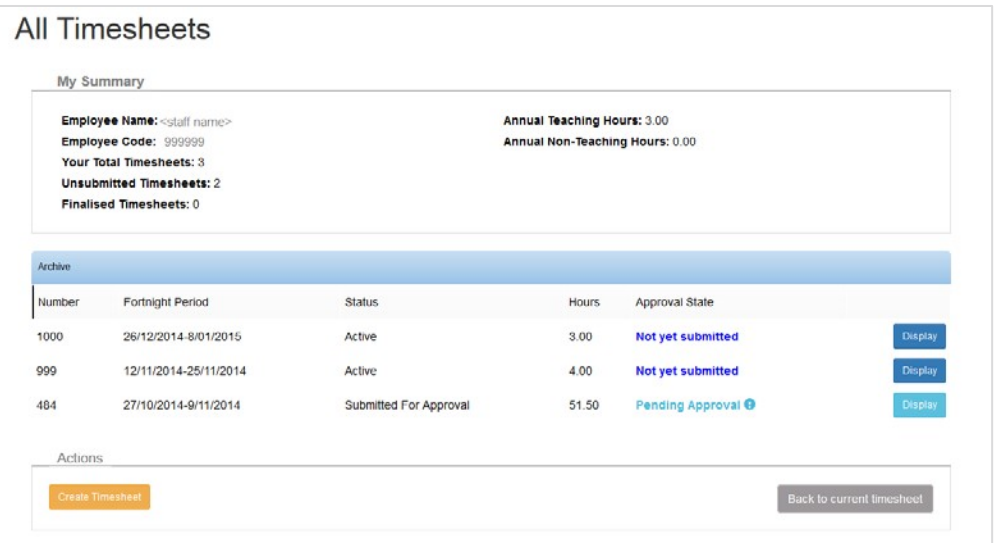

- Click on the "Display" button at the end of the row to open the timesheet in "Read only" mode
- Click on the "Create Timesheet" button in this section if you need to create a manual timesheet. Refer to the "Create a manual timesheet" section for detailed instructions

Page 6 of 37

•

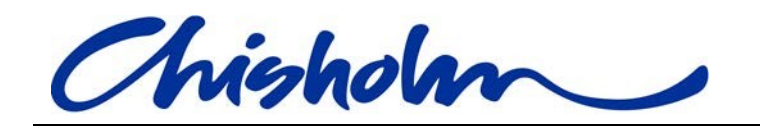

- E. You can also click on the "Create Timesheet" button on the homepage if you need to create a manual timesheet. Refer to the "Create a manual timesheet" section for detailed instructions
- F. Click on the "Messages" button to open the Timesheet Inbox. All timesheet emails that have been sent to your Chisholm email account as well as business announcements and system messages will be stored here

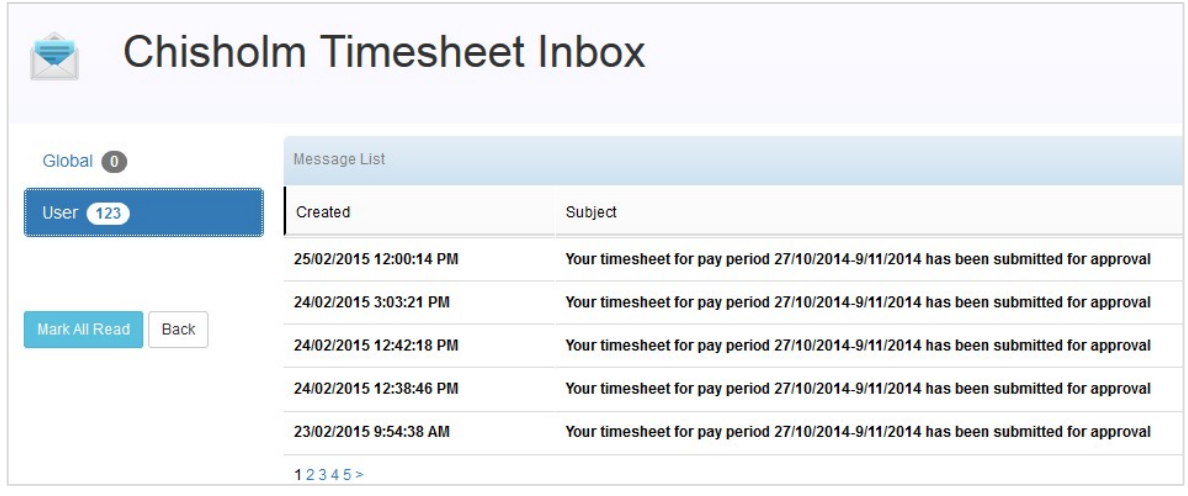

G. On any page you can click on "Chisholm timesheets" in the header to bring you back to the home page pictured in Figure 1

#### <span id="page-6-0"></span>**3.2 Receiving a system generated timesheet**

If you are a Casual Employee (Teaching Staff); at the end of the work fortnight a link to your automatically created timesheet will be sent to your Chisholm email account.

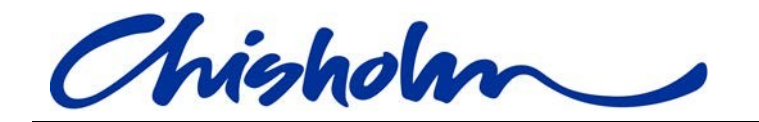

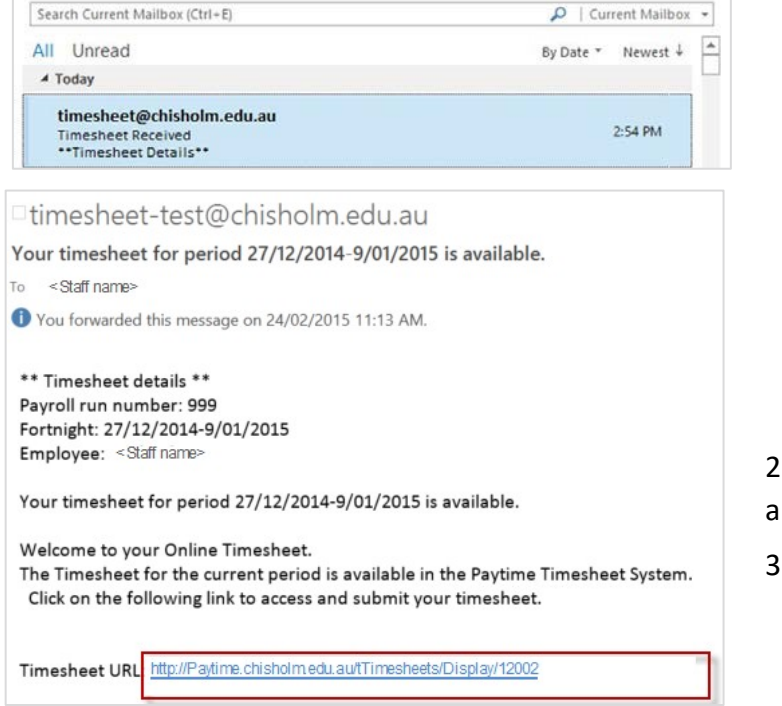

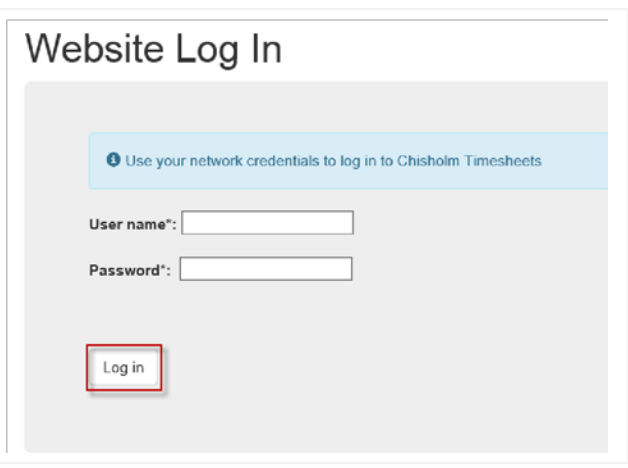

2. Enter your Chisholm network userID and password.

. Click on the "Log in" button.

1. Click on the link in the email.

## <span id="page-7-0"></span>**3.3 View and submit a timesheet**

#### **Current Timesheet Details**

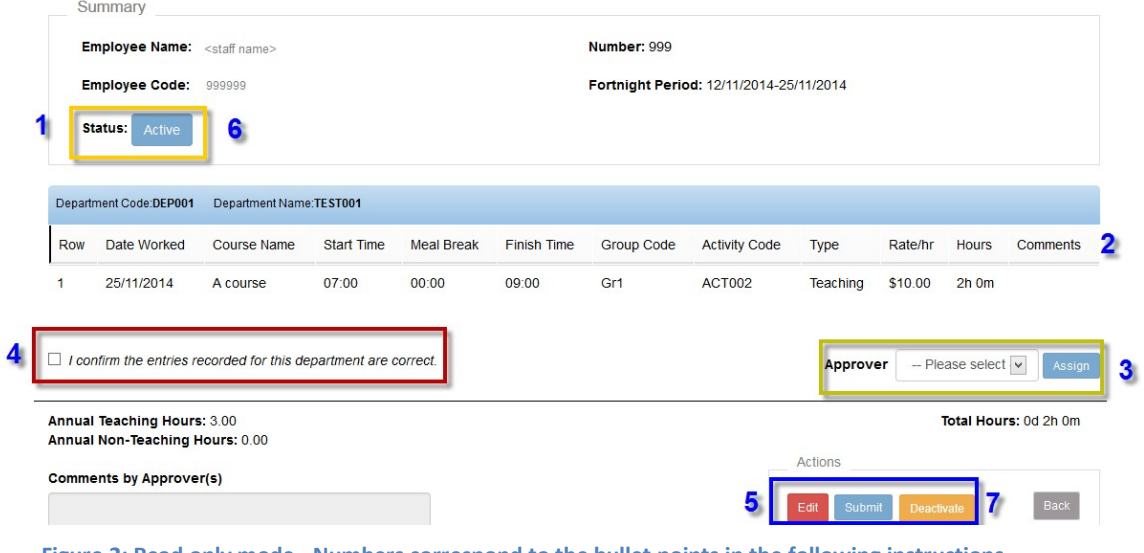

**Figure 2: Read only mode - Numbers correspond to the bullet points in the following instructions** 

Page 8 of 37

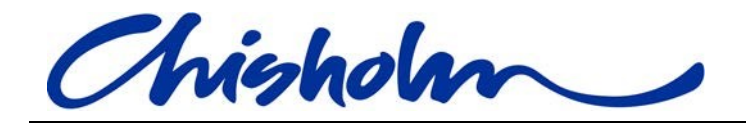

- 1. The timesheet loads in "Read only" mode. You will notice that the status is "Active" this means it is in your queue and ready for you to action.
- 2. If you are happy with your timesheet, select an approver and click on the "Assign" button. You will need to do this for each department you have worked for.
- 3. You then need to "Check" the checkbox that is below the department entries to confirm you have worked those hours. (This is the equivalent of signing a paper timesheet.) **Please note:** You will need to do this for all departments. The "Submit" button will not be clickable if you do not check all of these checkboxes on your timesheet.

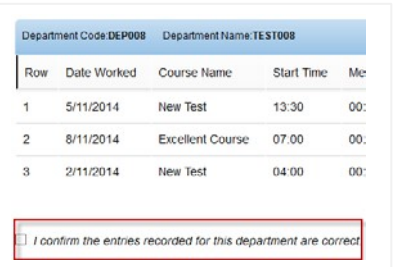

4. Once you have assigned approvers and confirmed you have worked those hours you can now scroll to the "Actions" section at the bottom of the timesheet and click on the "Submit" button.

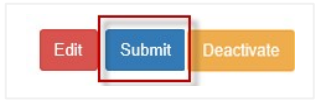

5. Note that the status then changes to "Submitted for Approval" which means it is now in the approvers queue and you can no longer edit your timesheet.

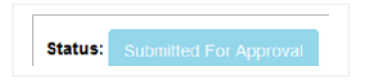

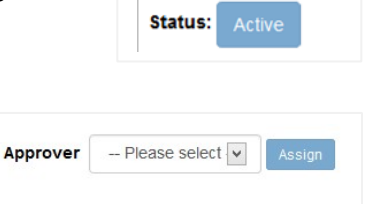

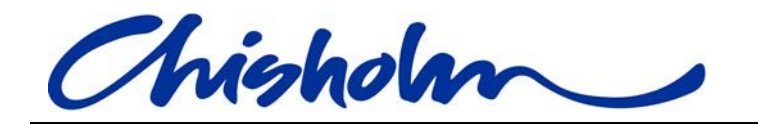

- 6. If you don't need to action your timesheet and don't want to receive the email reminders click on the "Deactivate" button to deactivate and store the timesheet.
- 7. Click on the ok button in the popup to confirm you **DO NOT** want to send to payroll and want to "Deactivate" it for now.

Activate

8. The status then changes to "Not to be submitted".

To reactivate your timesheet at any time click on the "Activate" button that appears at the bottom of the timesheet where the

"Edit" and "Submit" buttons usually sit.

<span id="page-9-0"></span>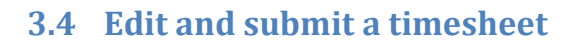

#### Current Timesheet - Edit Timesheet Summary Employee Name: Belinda Dow Number: 999 Fortnight Period: 12/11/2014-25/11/2014 Employee Code: 09674 Department Code:DEP001 Department Name:TEST001 Row Date Worked Course Name Start Time Meal Break Finish Time Group Code Activity Code Type Rate/hr Hours Comments Action 25/11/2014 A course 07:00 00:00 09:00 Gr1 ACT002 Teaching \$10.00  $2h$  Om 2 Add New - Please select - v 5. Approvers: 8 **Comments by Approver(s)** lease click the 'Add Depart to add a new Department to the Timesheet. \* Please click the 'Save' button to save the Timesheet \* Please click the 'Back' button to exit the Edit Timesheet screen. **Figure 3: Edit mode - Numbers correspond to the bullet points in the following instructions**

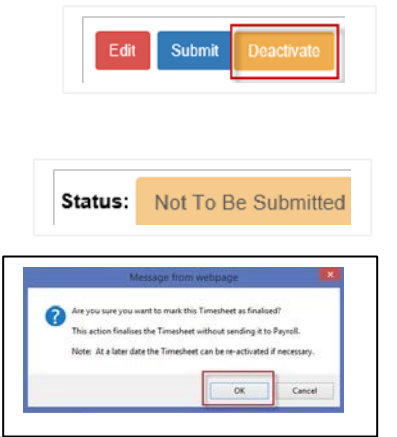

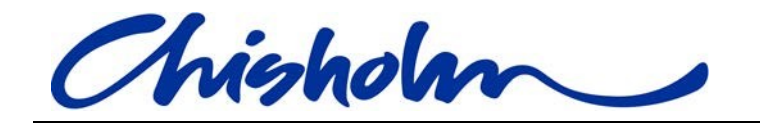

- 1. Click on the "Edit" button located next to the "Submit" button at the bottom of the timesheet (Refer Figure 2 - position 5).
- Edit
- 2. Your timesheet will open in "Edit Mode" with a "Pen" icon at the end of each row that you can click on to edit the row. You can find a detailed explanation of the fields in Appendix A.

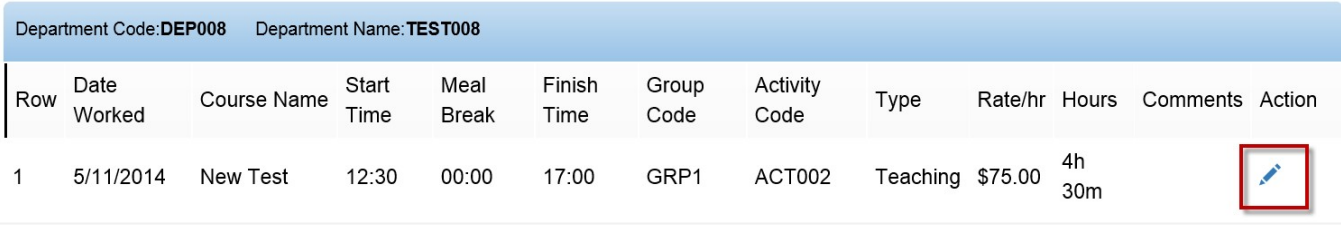

3. Click on the "Pen" icon to edit the item. You will see three action items at the end of the row.

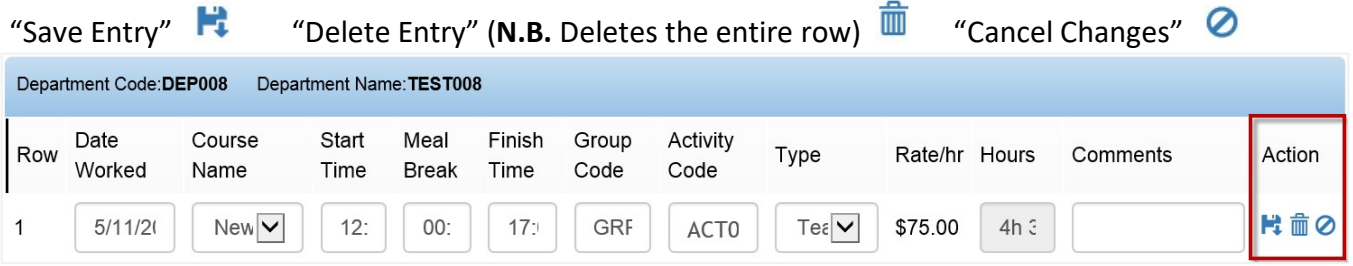

- 4. Make your change and click on the "Save" icon.
- 5. To add a new row click on the "Add New" button below the department.
- 6. You can then edit the row by clicking on the Pen" icon  $\bullet$  and entering the appropriate details.

If you want to add a Non-teaching entry select "Non-teaching" from the "Type" dropdown list.

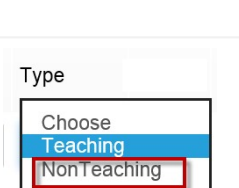

**Add New** 

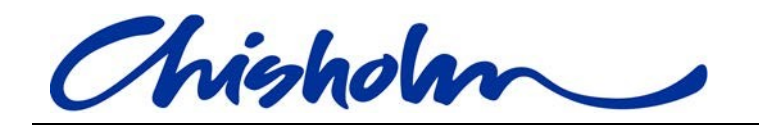

**Please note:** It is recommended that you add a comment to any rows you are altering or adding so your approver understands what you have altered and doesn't have to return the timesheet to you for clarification.

7. To add a department that is not already on your timesheet click on the "Add New

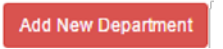

Department" button.

A section containing a dropdown list of all departments will appear.

Select the department you wish to add and click the "Add" button.

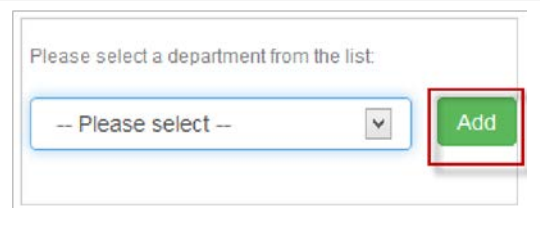

**Please note:** If the department you need is not in the list please contact the IT Service Desk to get it added to the list.

To remove a department delete all the rows under that department using "Delete Entry" at the end of the rows.

8. When you have finished editing your timesheet, select an Approver from the dropdown list under the department entries and click on the "Assign" button.

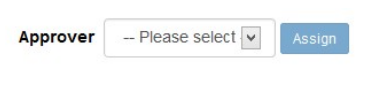

**Please note:** You will need to do this for each department as each department has a different pool of approvers.

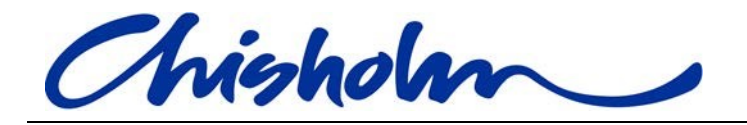

- 9. Scroll down to the bottom of the timesheet and click on the "Save" button in the "Action" section. This will take you back to the "Read Only" mode.
- 10. You then need to "Tick" the checkbox that is below the department entries to confirm you have worked those hours. (This is the equivalent of signing a paper timesheet.) (Refer Figure 2 - Position 4)

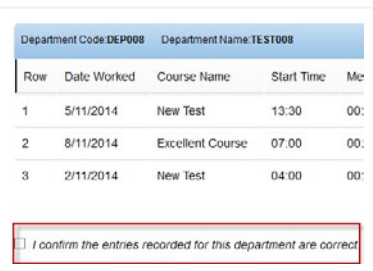

Save

**Please note:** You will need to do this for all departments. The "Submit"

button will not be clickable if you do not check all of these checkboxes on your

timesheet.

11. Once you have assigned approvers and confirmed you have worked those hours you can now scroll to the "Actions" section at the bottom of the timesheet and click on the "Submit" button. (Refer Figure 2 - Position 5)

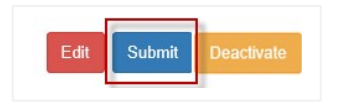

12. Note that the status then changes to "Submitted for Approval" which means it is now in the approvers queue and you can no longer edit your timesheet. (Refer Figure 2 - Position 6)

**Status:** Submitted For Approval

13. You will receive emails at all stages of the approval process as outlined in the "*Email notifications*" section.

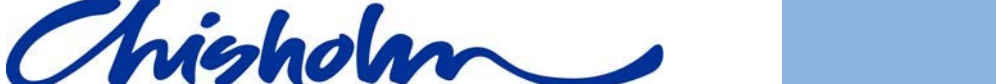

If you need to submit Non-teaching hours to payroll you will need to

create a timesheet manually.

1. Access **[https://Paytime.chisholm.edu.au](https://paytime.chisholm.edu.au/)** [a](https://paytime.chisholm.edu.au/)nd click on the "Create Timesheets" button.

(Refer Figure 1 - Position E)

<span id="page-13-0"></span>**3.5 Create a manual timesheet** 

2. Choose a work fortnight that applies to the dates you need to enter.

**Please note:** If a timesheet exists already it will not appear in the selection list, it will be accessible through "All timesheets" (Refer

Create

Figure 1 - Position D)

- 3. Click on the "Create" button.
- 4. A popup window will appear asking you to confirm the timesheet you want to create. Click on the "OK" button
- 5. This will load an empty timesheet in the "Edit" mode.

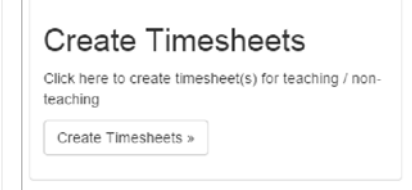

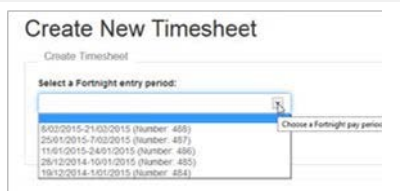

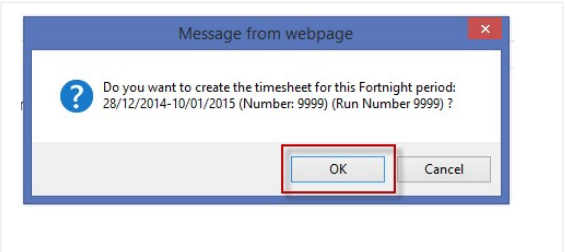

Page 14 of 37

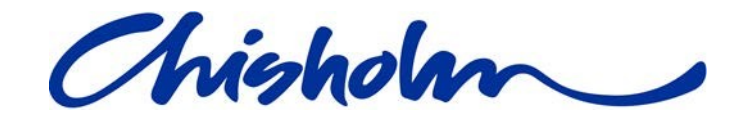

#### **Current Timesheet - Edit Timesheet** Summary Employee Name: <staff name> Number: 9999 Fortnight Period: 28/12/2014-10/01/2015 Employee Code: 999999 Currently there are no timesheet entries, please click "Add New Department button in Edit Page" to artel now tir eheet entrie Comments by Approver/Payroll: Actions Add Department Save \* Please click the 'Add Department' to add a new Department to the Timesheet.<br>\* Please click the 'Save' button to save the Timesheet \* Please click the 'Back' button to exit the Edit Timesheet screen

6. You will see the message instructing you to click on the "Add New Department" button.

O Currently there are no timesheet entries, please click "Add New Department button in Edit Page" to add new timesheet entries

7. Go ahead and click on the "Add New Department" button.

A section containing a dropdown list of all departments will appear.

Please select a department from the list: Add -- Please select -- $\checkmark$ 

**Add New Department** 

Select the department you wish to add and click the "Add" button.

**Please note:** If the department you need is not in the list please contact the IT Service Desk to get it added to the list.

To remove a department delete all the rows under that department using "Delete Entry" at the end of the rows.

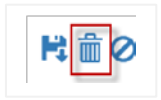

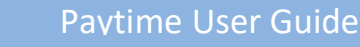

Add New

department section.

8. To add an entry to the department click on the "Add New" button below the

- 9. You can then edit the row by clicking on the Pen" icon  $\bullet$  and entering the appropriate details.
- 10. When you have finished editing your timesheet, select an Approver from the dropdown list under the department entries and click on the "Assign" button. the department entries and click on the

**Please note:** You will need to do this for each department as each department has a different pool of approvers.

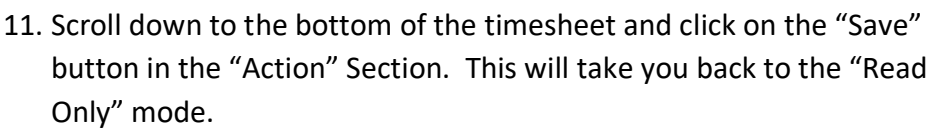

12. You then need to "Check" the checkbox that is below the department entries to confirm you have worked those hours. (This is the equivalent of signing a paper timesheet.) (Refer Figure 2 - Position 4)

**Please note:** You will need to do this for all departments. The

"Submit" button will not be clickable if you do not check all of these checkboxes on your

timesheet.

13. Once you have assigned approvers and confirmed you have worked those hours you can now scroll to the "Actions" section at the bottom of the timesheet and click on the "Submit" button. (Refer Figure 2 - Position 5)

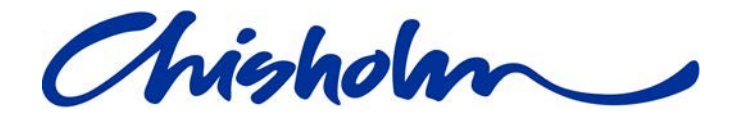

-- Please select v

Approver

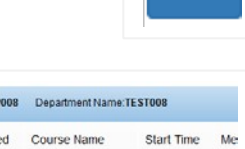

Save

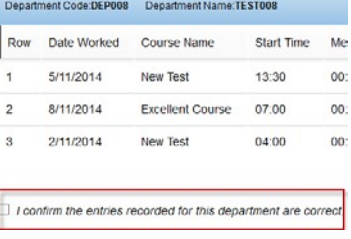

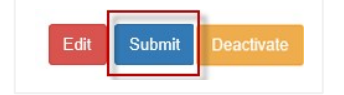

14. Note that the status then changes to "Submitted for Approval" which means

**Status:** Submitted For Approval

it is now in the approvers queue and you can no longer edit your timesheet.

(Refer Figure 2 - Position 6)

You will receive emails at all stages of the process as outlined in the "Email notifications" section.

#### <span id="page-16-0"></span>**3.6 Email notifications**

All email notifications will be sent to your Chisholm Email account and they will also be stored in the "Messages" section of the Paytime timesheet system. (Refer Figure1 - Position F)

1. **Timesheet Received** - Notification that your timesheet is active and ready for you to action

> \*\* Timesheet details \*\* Payroll run number: 999 Fortnight: 26/10/2014-9/11/2014 Employee: Firstname Lastname

Your timesheet for period 26/10/2014-9/11/2014 is available.

Welcome to your Online Timesheet. The Timesheet for the current period is available in the Paytime Timesheet System.

Click on the following link to access and submit your timesheet.

Timesheet URL: [http://Paytime.chisholm.edu.au/Timesheet/Display/99](http://tracker.chisholm.edu.au/Timesheet/Display/12)9999

2. **Timesheet Submitted** – Notification that you have successfully submitted your timesheet for approval

> \*\* Timesheet details \*\* Payroll run number: 999 Fortnight: 26/10/2014-9/11/2014

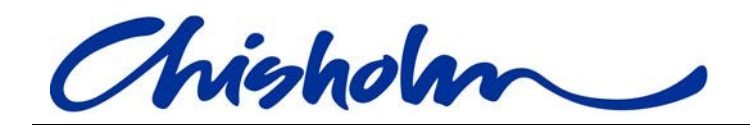

Employee: Firstname Lastname

Your timesheet for pay period 26/10/2014-9/11/2014 has been submitted for approval

The system will automatically contact Approvers to notify them that your timesheet is awaiting their approval. You can check on the status of your timesheet by visiting the Timesheet website at any time.

Timesheet URL: [http://Paytime.chisholm.edu.au/Timesheet/Display/99](http://tracker.chisholm.edu.au/Timesheet/Display/12)9999

3. **Timesheet Returned** – Notification that your timesheet has been queried by Approver and you need to take action.

> \*\* Timesheet details \*\* Payroll run number: 999 Fortnight: 26/10/2014-9/11/2014 Employee: Firstname Lastname

Your timesheet for pay period 26/10/2014-9/11/2014 has been queried by Approver

Timesheet URL: [http://Paytime.chisholm.edu.au/Timesheet/Display/99](http://tracker.chisholm.edu.au/Timesheet/Display/12)9999

4. **Timesheet Approved** – Notification that your Timesheet has received an approval

\*\* Timesheet details \*\* Payroll run number: 999 Fortnight: 26/10/2014-9/11/2014 Employee: Firstname Lastname

Your timesheet for pay period 26/10/2014-9/11/2014 has received an approval

Timesheet URL: [http://Paytime.chisholm.edu.au/Timesheet/Display/99](http://tracker.chisholm.edu.au/Timesheet/Display/12)9999

5. **Timesheet Received by Payroll** – Notification that your Timesheet has been received by Payroll

\*\* Timesheet details \*\*

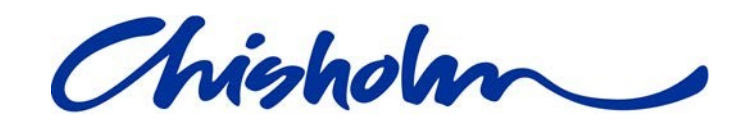

Payroll run number: 999 Fortnight: 26/10/2014-9/11/2014 Employee: Firstname Lastname

Your timesheet for pay period 26/10/2014-9/11/2014 has been received by Payroll

Timesheet URL: [http://Paytime.chisholm.edu.au/Timesheet/Display/99](http://tracker.chisholm.edu.au/Timesheet/Display/12)9999

**Please Note :** Please refer to the Payroll Schedule for Timesheet processing cut of dates/time.

### <span id="page-18-0"></span>4 **Approver Instructions**

#### <span id="page-18-1"></span>**4.1 Access Paytime**

Timesheets can be securely accessed from the URL **https://Paytime.chisholm.edu.au**.

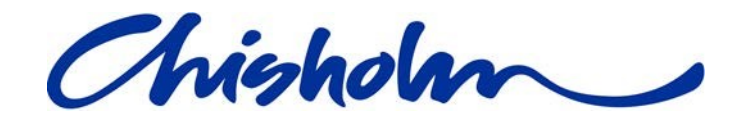

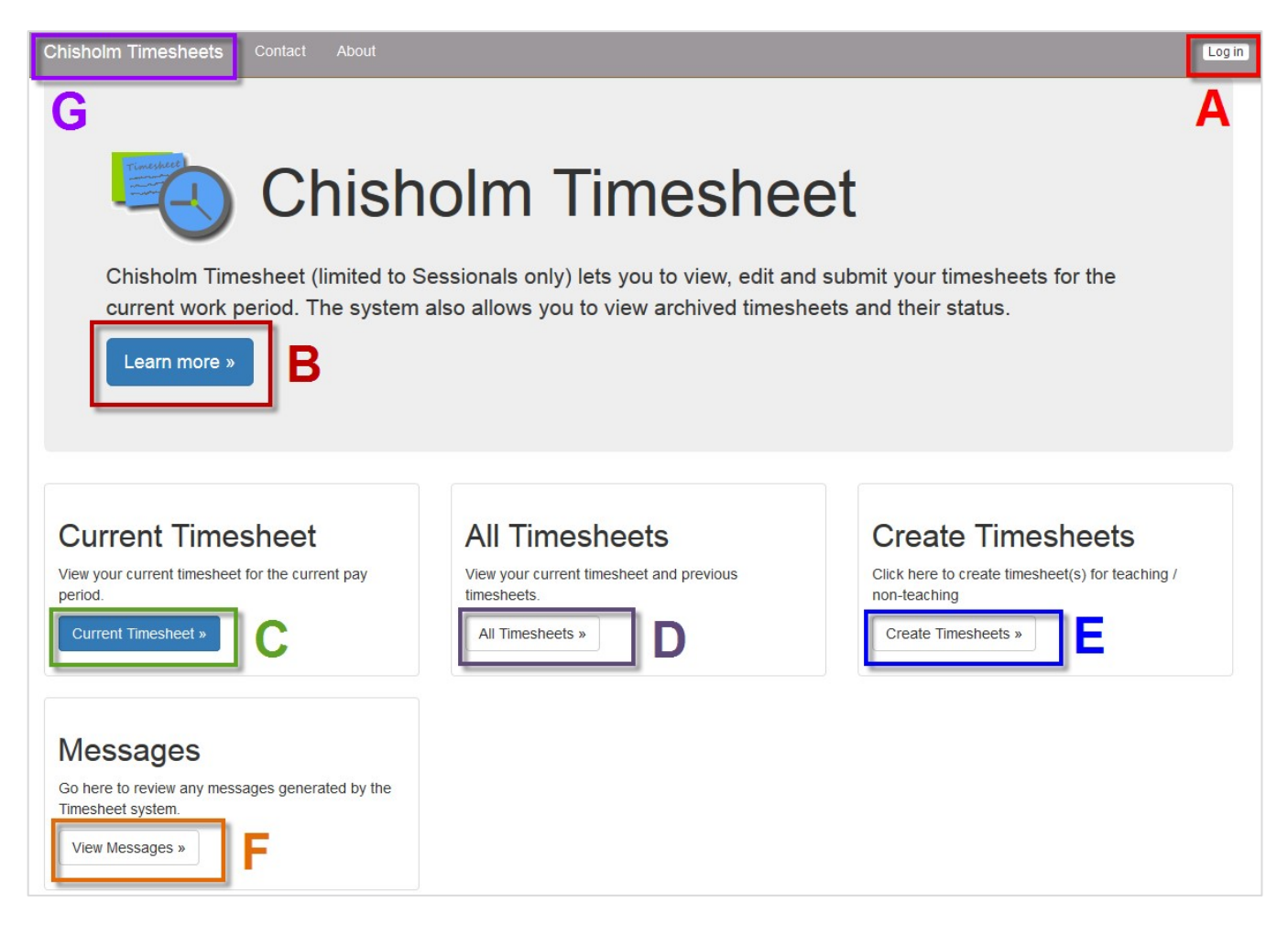

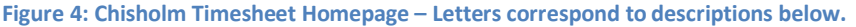

- A. Login using your Chisholm network account userID and password.
- B. Click on the "Learn more" button to access user guides and videos.
- C. "Current Timesheet" **Applicable only to Sessional Staff**.
- D. "All Timesheets" **Applicable only to Sessional Staff.**
- E. "Create Timesheet" **Applicable only to Sessional Staff.**

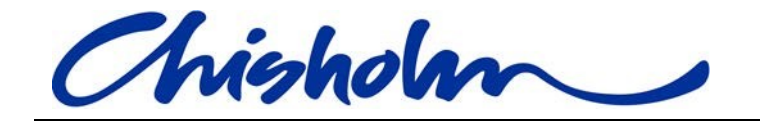

F. Click on the "Messages" button to see all timesheet emails that have been sent to your Chisholm email account as well as business announcements and system messages.

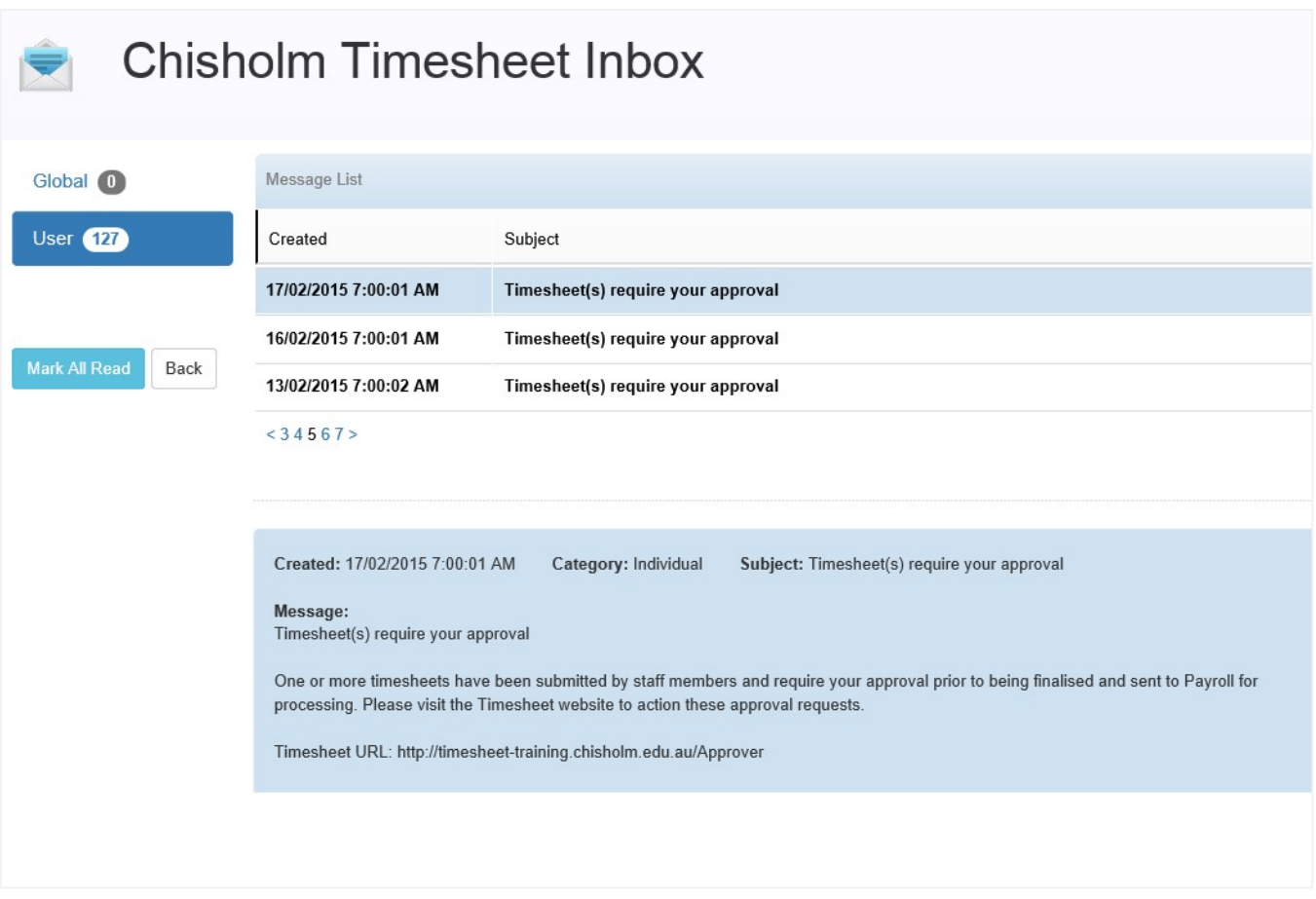

G. On any page you can click on "Chisholm timesheets" in the header to bring you back to the home page pictured in Figure 4.

#### <span id="page-20-0"></span>**4.1.1 Log in**

- 1. Click on the "Login" button (Refer Figure 4 Position A).
- 2. Enter your Chisholm network userID and password.
- 3. Click the "Log in" button.

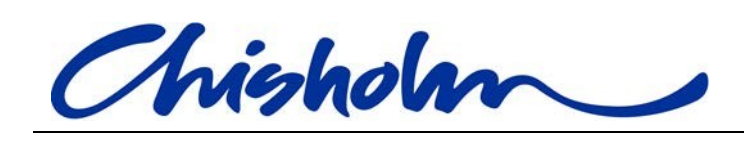

# Website Log In

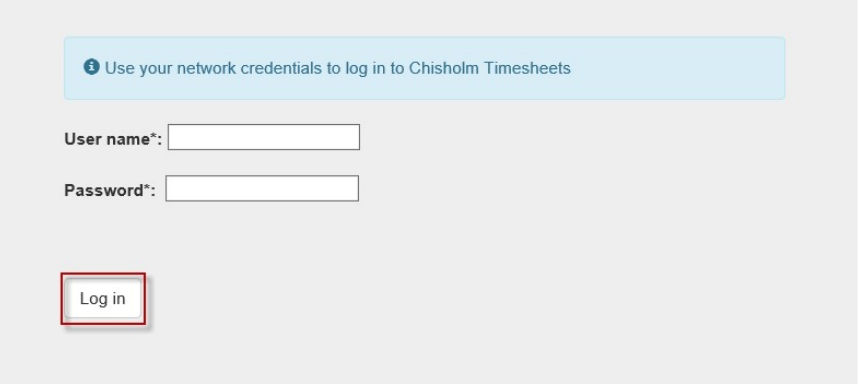

#### <span id="page-21-0"></span>**4.2 Accessing the approval queue**

1. Click on the "Approvals" tab in the top navigation of the page.

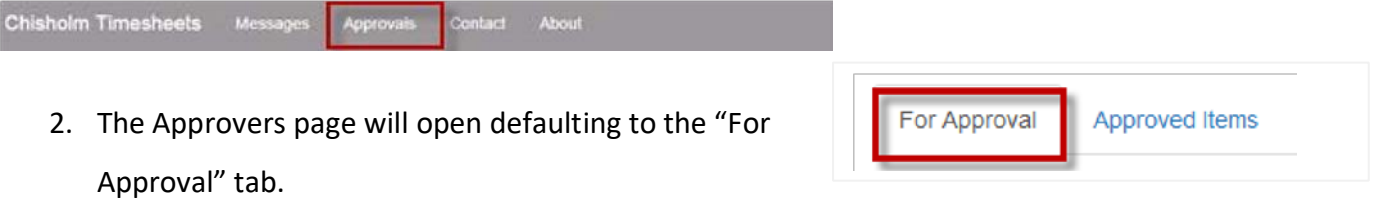

Here you will see all the timesheets for your department.

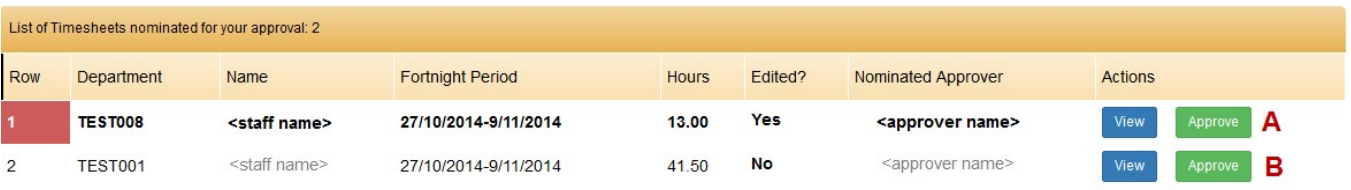

This enables you to sort by the headings so if, for example, an approver is absent you can sort and search for the timesheets they are the "Nominated Approver" on and approve them.

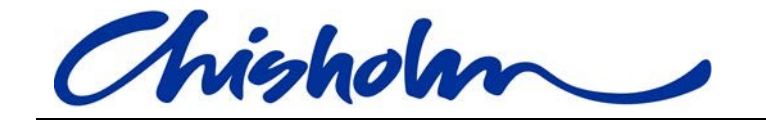

3. You can see in the above screenshot row "A" is highlighted with the "Row" number background in **red** and the text of the row in **bold**.

The "Edited?" column also has a value of "Yes"

- A highlighted row indicates that something on the timesheet has been added or altered if it flowed through from Markbook hence the "Yes" value in the "Edited?" column.
- Normal text like row "B" in the above screenshot lets you know that all the information has flowed from Markbook and the Sessional has made no alterations or additions so the "Edited" column value is "No".
- 4. You may choose to "Quick approve" the timesheet by clicking on the "Approve" button at the end of the row. Depending on the setup of your department's approval process the timesheet will then move to the next level of approvers or go to Payroll
- 5. If you want to check the entries then click on the "View" button at the end of the row and follow the process for "Reviewing a timesheet".

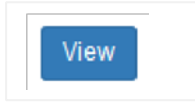

Page 23 of 37

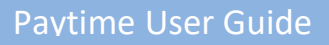

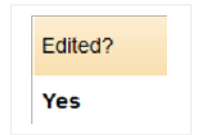

Approve

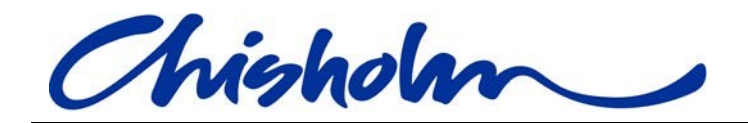

#### <span id="page-23-0"></span>**4.3 Reviewing a timesheet**

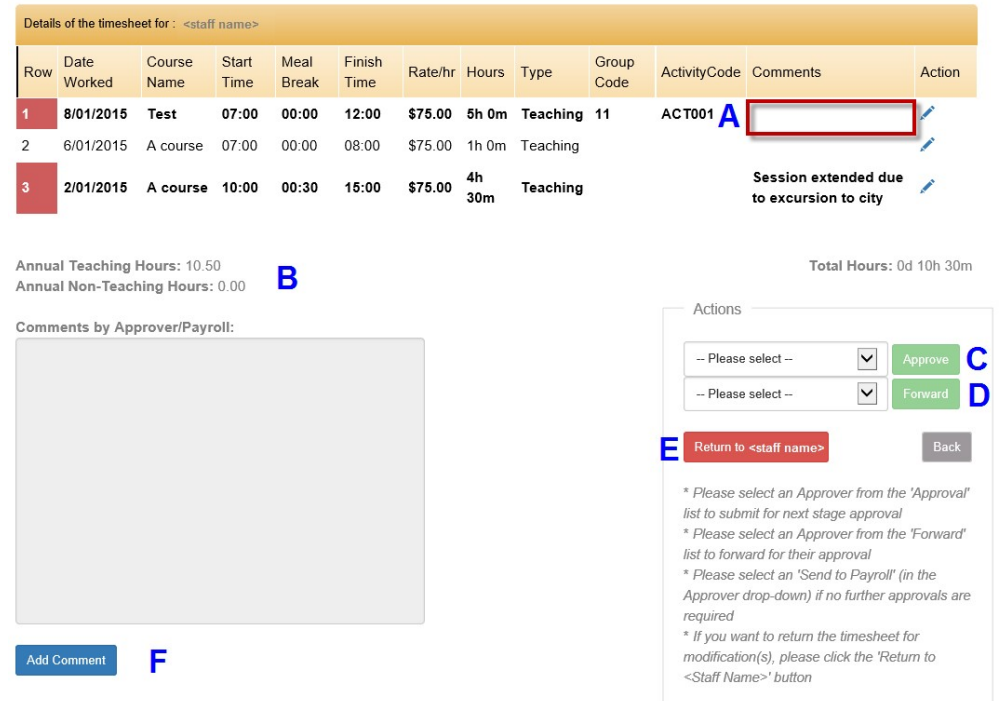

**Figure5: View of entries to review and action – Letters correspond to descriptions below** 

- A. This area is how the sessional communicates with the approvers, explaining changes etc.
- B. This shows both the cumulative totals for teaching and non-teaching hours so you can see how close the sessional is to their annual teaching 720 hour cut-off.
- C. Select from the dropdown list where the timesheet is to go next and click on the "Approve" button if you are ready to do so.

**Please note** the button is disabled until you select from the list.

D. If you wish to "give" the timesheet to another approver select a name from the dropdown list and click on the "Forward" button.

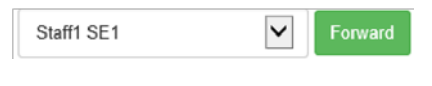

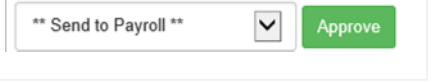

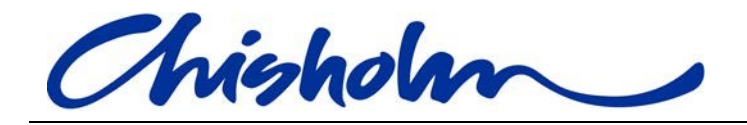

**Please note** the button is disabled until you select from the list.

- E. When you have reviewed the entries you may wish to "Return the timesheet" to query something.
- F. Click on the "Add Comment" button to communicate with the Sessional when you return a timesheet.

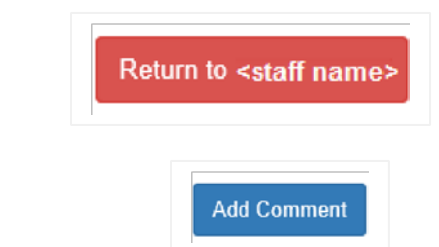

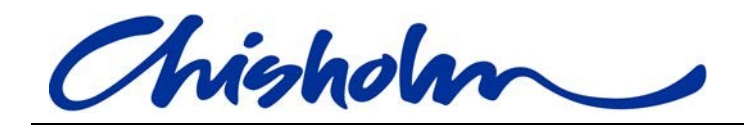

#### <span id="page-25-0"></span>**4.3.1 Changing the Rate per hour**

Managers can edit the "Rate/hr" field on an entry.

1. Click on the "Pen" icon at the end of the row.

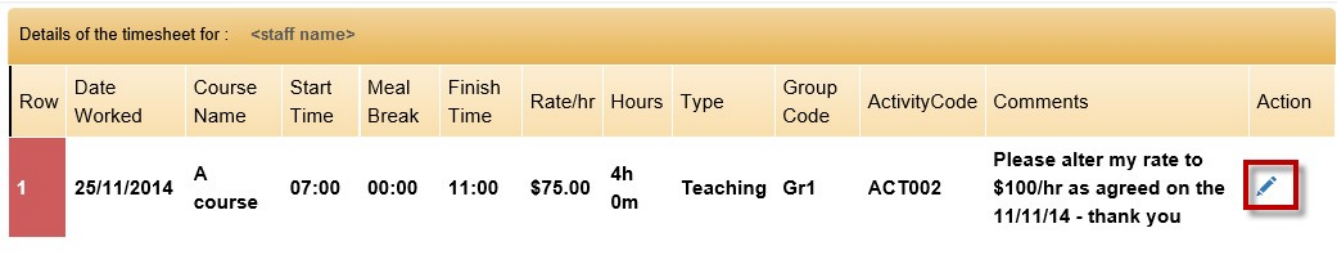

#### 2. Update the rate to the correct amount

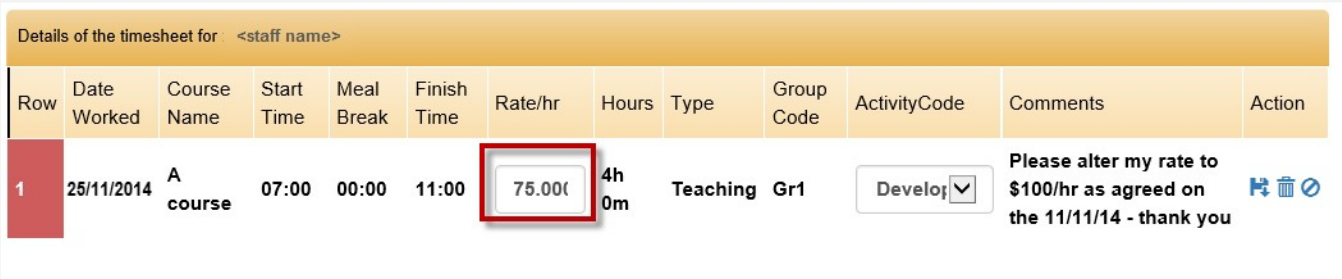

#### 3. Click on the "Save" icon at the end of the row.

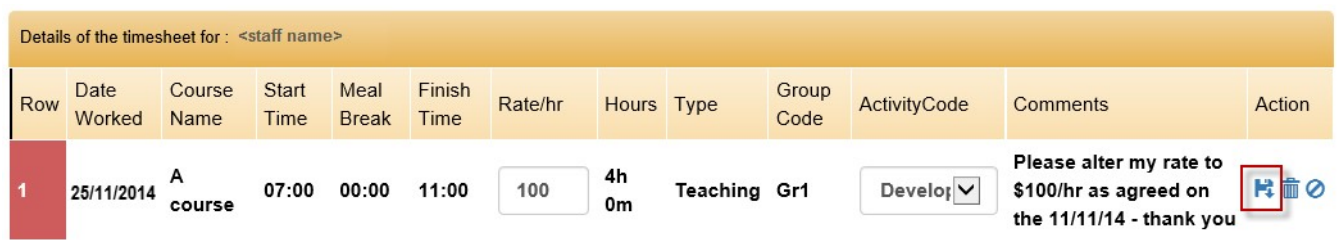

#### <span id="page-25-1"></span>**4.3.2 Changing the Activity Code**

Senior Educators and Managers can edit the "Activity Code" on an entry.

**Please note:** Activity code is not mandatory for a Sessional to enter. If the activity code is empty or the Sessional has let you know that they are not sure what to enter, please ensure you enter the value for them.

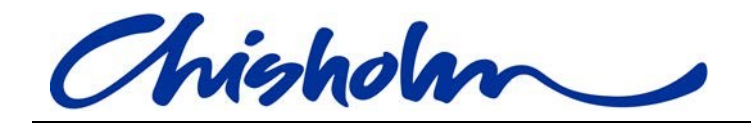

1. Click on the "Pen" icon at the end of the row.

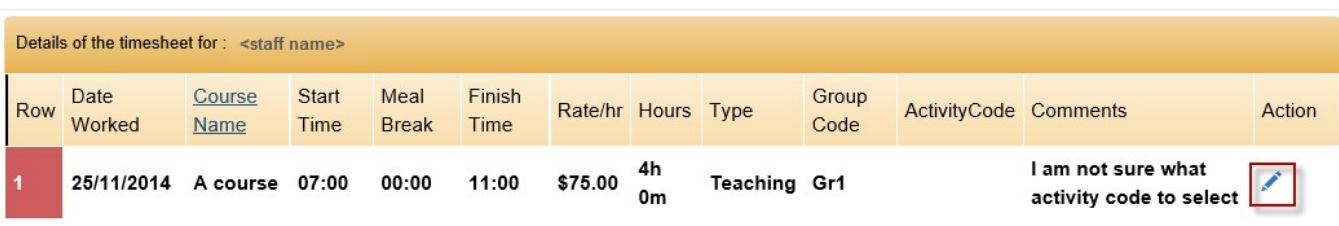

2. Select the correct Activity code – you may need to enter the first number to see the codes.

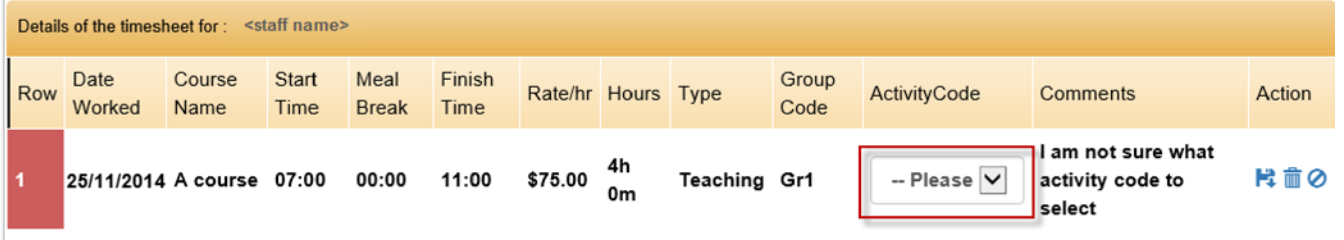

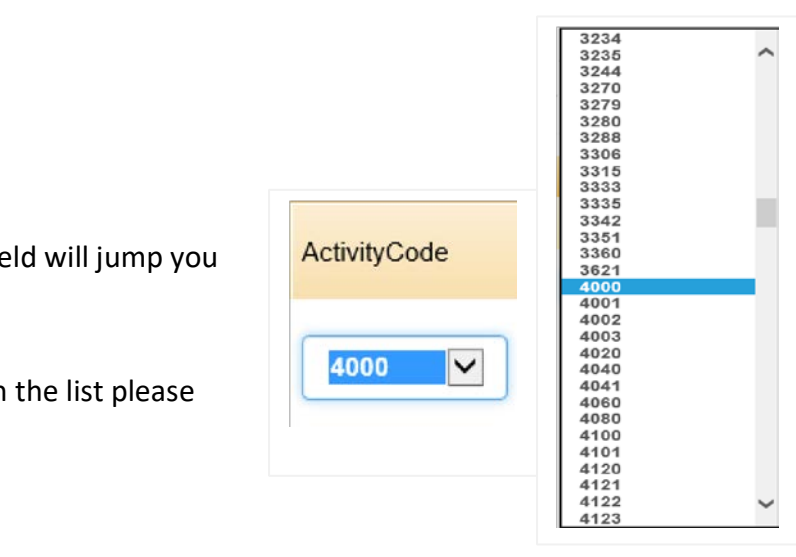

**Hint:** Typing the first character in the field will jump you to codes starting with that character.

**Please note:** If the Activity code is not in the list please advise Payroll to update the master list.

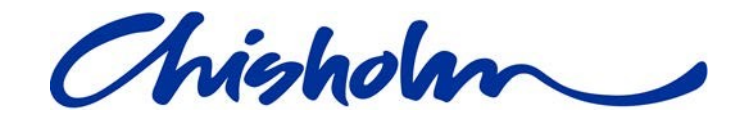

3. Click on the "Save" icon at the end of the row.

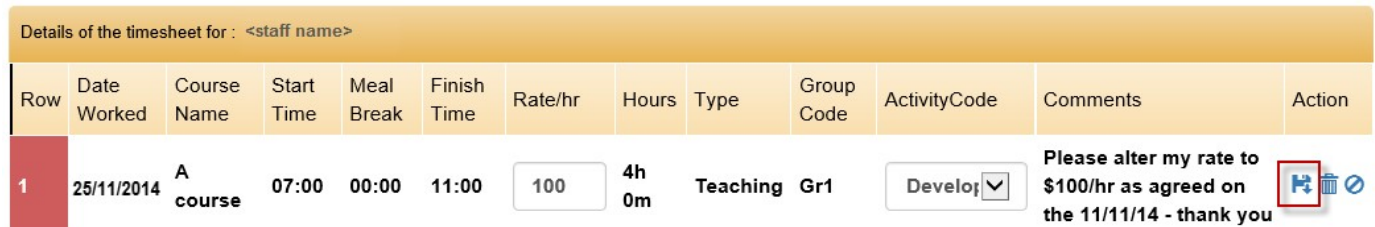

#### <span id="page-27-0"></span>**4.3.3 Forwarding a timesheet**

If you wish to pass the timesheet to a different approver please select from the dropdown list in the Actions section at the bottom of the timesheet (Refer Figure 5 – Position D) and click on the "Forward" button.

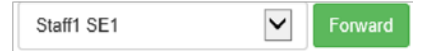

**Please note:** Forwarding the timesheet is **implicit approval**, so if some of the entries are not yours to approve, check the ones that are and forward the timesheet to the person who can approve the rest.

#### <span id="page-27-1"></span>**4.3.4 Returning a timesheet**

Timesheets that need clarification or modification can be returned back to the Sessional Teacher. Entering your reason for returning the timesheet is mandatory.

Return to <staff name>

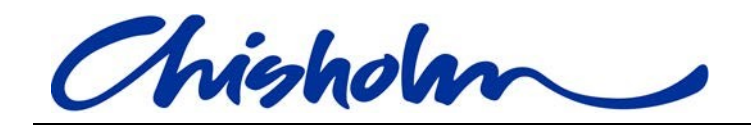

- 1. Click on the "Return to <staff name>" button in the actions section at the bottom of the timesheet (Refer Figure 5 – Position E).
- 2. Type your query or comment into the box that appears.
- 3. Click on the "Submit" button.
- 4. Click on the "OK" button in the confirmation popup.
- 5. Your comments are saved to the large comments box above the "Add Comment" button (Refer Figure 5 – Position F).

#### <span id="page-28-0"></span>**4.3.5 Entering a general comment**

You may be happy with the timesheet but want to add a comment for future reference without returning the timesheet.

6. Click on the "Add Comment" button at the bottom of the timesheet (Refer

Figure 5 – Position F)

7. Type your comments into the text box that appears.

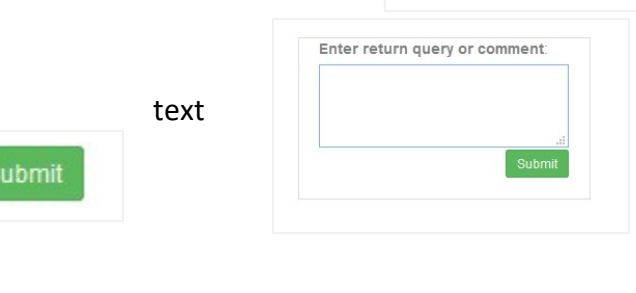

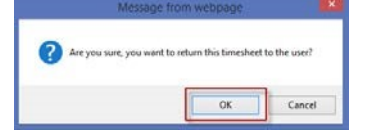

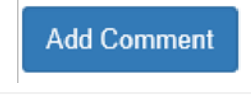

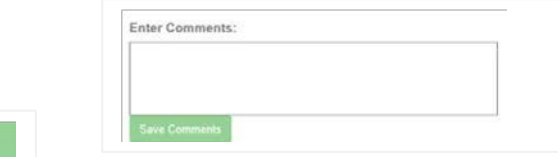

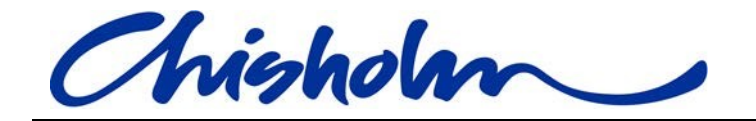

- 8. Click on the "Save Comments" button.
- 9. Your comments are saved to the large comments box above the "Add Comment" button.

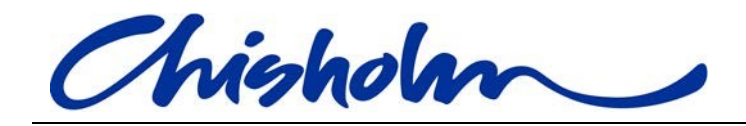

#### <span id="page-30-0"></span>**4.3.6 Approving a timesheet**

If you wish to approve the timesheet please select from the dropdown list (your department's process dictates who you choose as the next approver or if you send it to Payroll) in the Actions section at the bottom of the timesheet (Refer Figure 5 – Position C) and click on the "Approve" button.

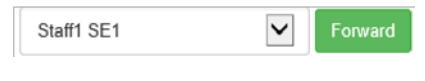

#### <span id="page-30-1"></span>**4.4 Email notifications**

All email notifications will be sent to your Chisholm Email account.

o **Timesheet Pending Approval –** Once a day an email will be sent to approvers if there are timesheets pending approval.

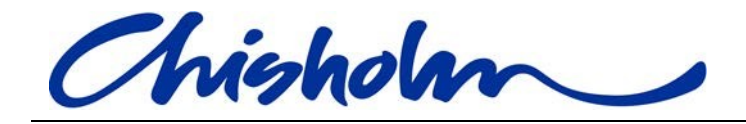

## <span id="page-31-0"></span>5 **Frequently Asked Questions**

#### <span id="page-31-1"></span>**5.1 Accessing**

- <span id="page-31-2"></span>**5.1.1 Which web browsers are suitable for using online timesheets?** 
	- Internet Explorer 11 and above
	- Google Chrome Version 39.0.2171.65 and above
	- Netscape 9.0.0.6 and above
	- Safari 5.1.7 and above
	- Mozilla Firefox 33.0.1 and above

#### <span id="page-31-3"></span>**5.1.2 Can I access online Timesheets outside of Chisholm?**

Yes, you can access Paytime from anywhere in the world with Internet connection (via a web browser) by going to URL: [http://paytime.chisholm.edu.au](http://tracker.chisholm.edu.au/) [a](http://tracker.chisholm.edu.au/)nd logging in with your Chisholm Network account username and password.

#### <span id="page-31-4"></span>**5.1.3 Can I access Online Timesheets on portable devices?**

Yes, you can access Paytime with internet connection via a web browser on Laptops, Tablets, Smart Phones and other Mobile devices.

#### <span id="page-31-5"></span>**5.1.4 Why can I log into my computer but not into Paytime?**

Are you new to Chisholm? Get your manager to check that you have been added to the ChisholmStaff group in Active Directory.

#### <span id="page-31-6"></span>**5.2 Editing**

#### <span id="page-31-7"></span>**5.2.1 Why are there no activity codes to select from?**

- a. You may need to type the first number of the code for the list to appear.
- b. If you are new to Chisholm your Paytime may not have been passed your profile information yet or your profile has been set up incorrectly. Contact ITS Support (details are in the Contact Us section) and they will follow this up for you.

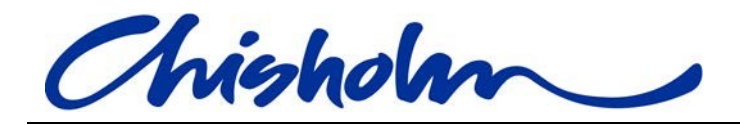

#### <span id="page-32-0"></span>**5.3 Submitting**

#### <span id="page-32-1"></span>**5.3.1 Why can't I see the "Submit" button?**

- a. The "Submit" button only appears after the work fortnight is finished, that is midnight on the second Saturday of the work fortnight.
- b. The "Submit" button only appears in "Read only" mode so make sure you have hit the "Save" button in the "Actions" section after editing to take you back to "Read only" so you can submit.

#### <span id="page-32-2"></span>**5.3.2 Why isn't the submit button working?**

The submit button becomes active only when you have "Ticked" the checkboxes to confirm you have worked the hours.

There will be a checkbox for each department you have worked for and all of them need to be "Ticked" for the "Submit" button to work.

#### <span id="page-32-3"></span>6 **Contact us**

If you have any issues with the Paytime-Online Timesheet System.

Please contact:

ITS Support:

- Phone: 92125444 (Mon-Fri 8:00AM to 6:00PM)
- Email: servicedesk@chisholm.edu.au

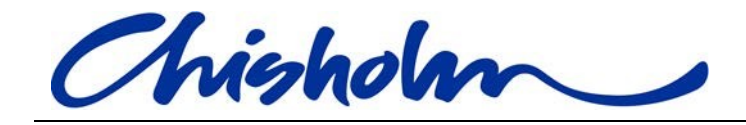

# 7 **Appendix A**

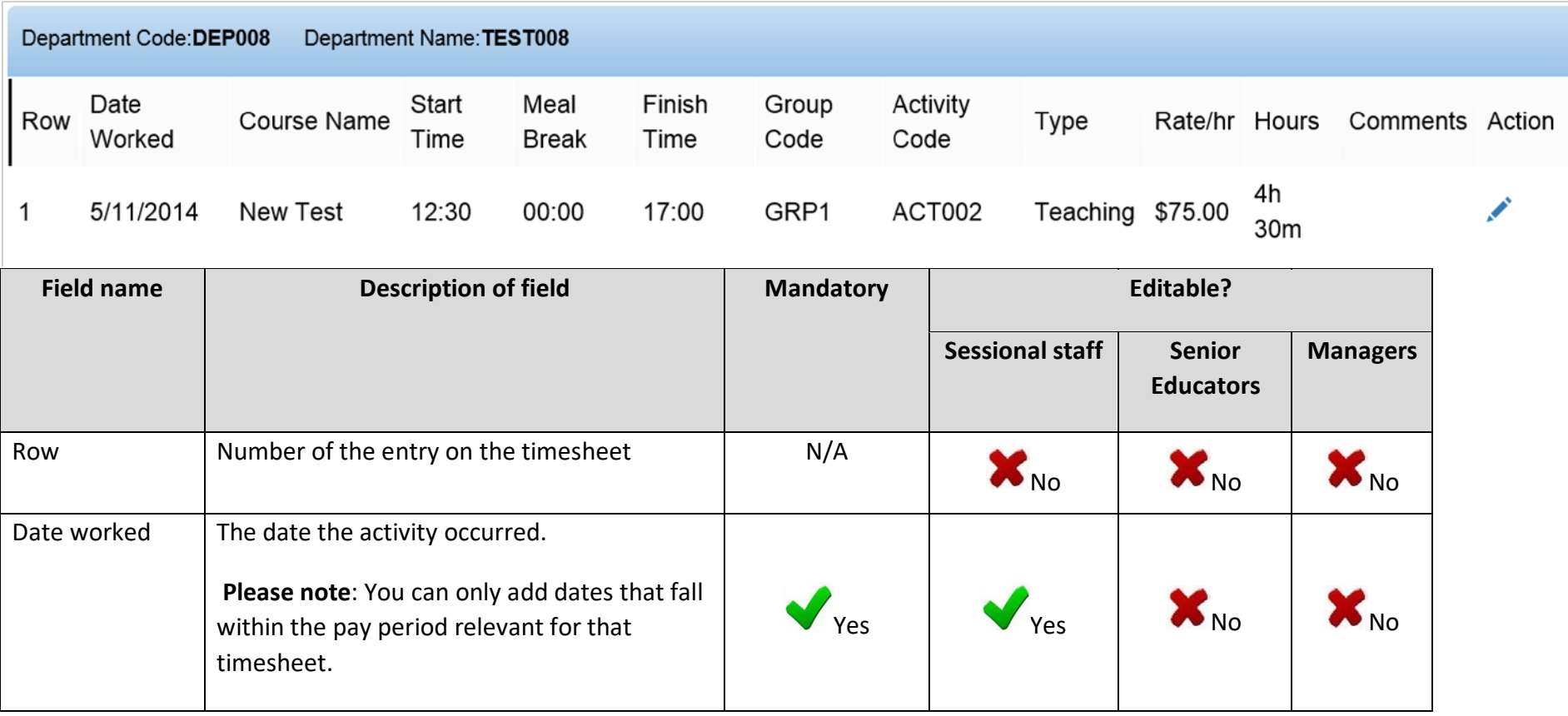

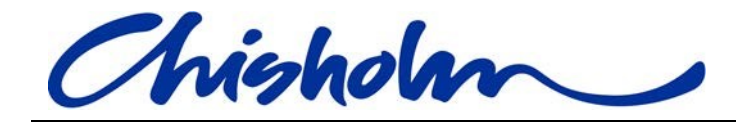

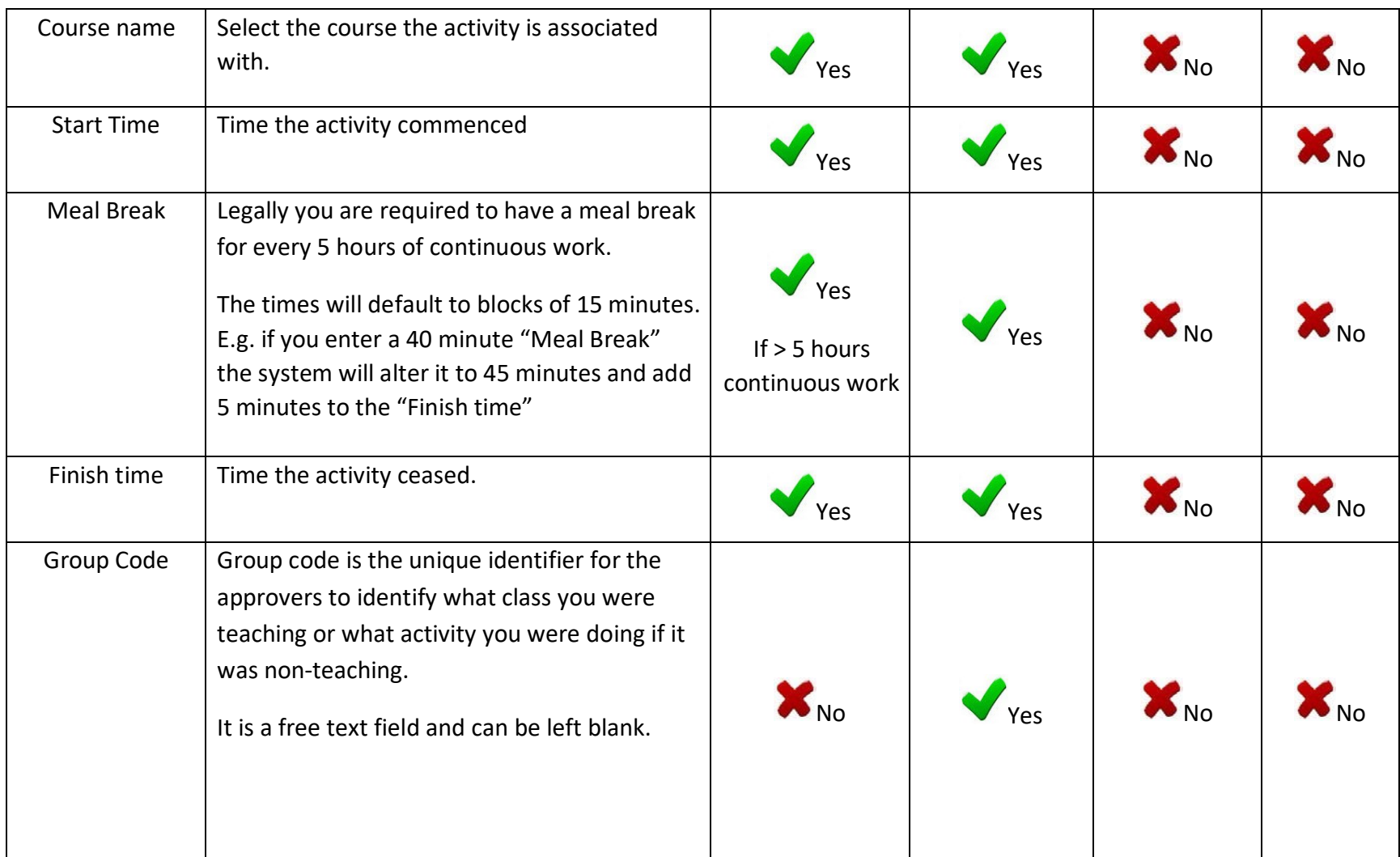

Page 4 of 37

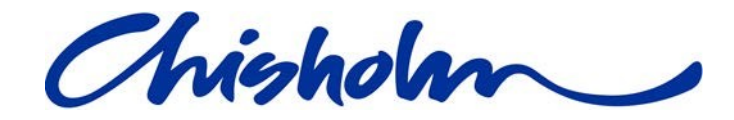

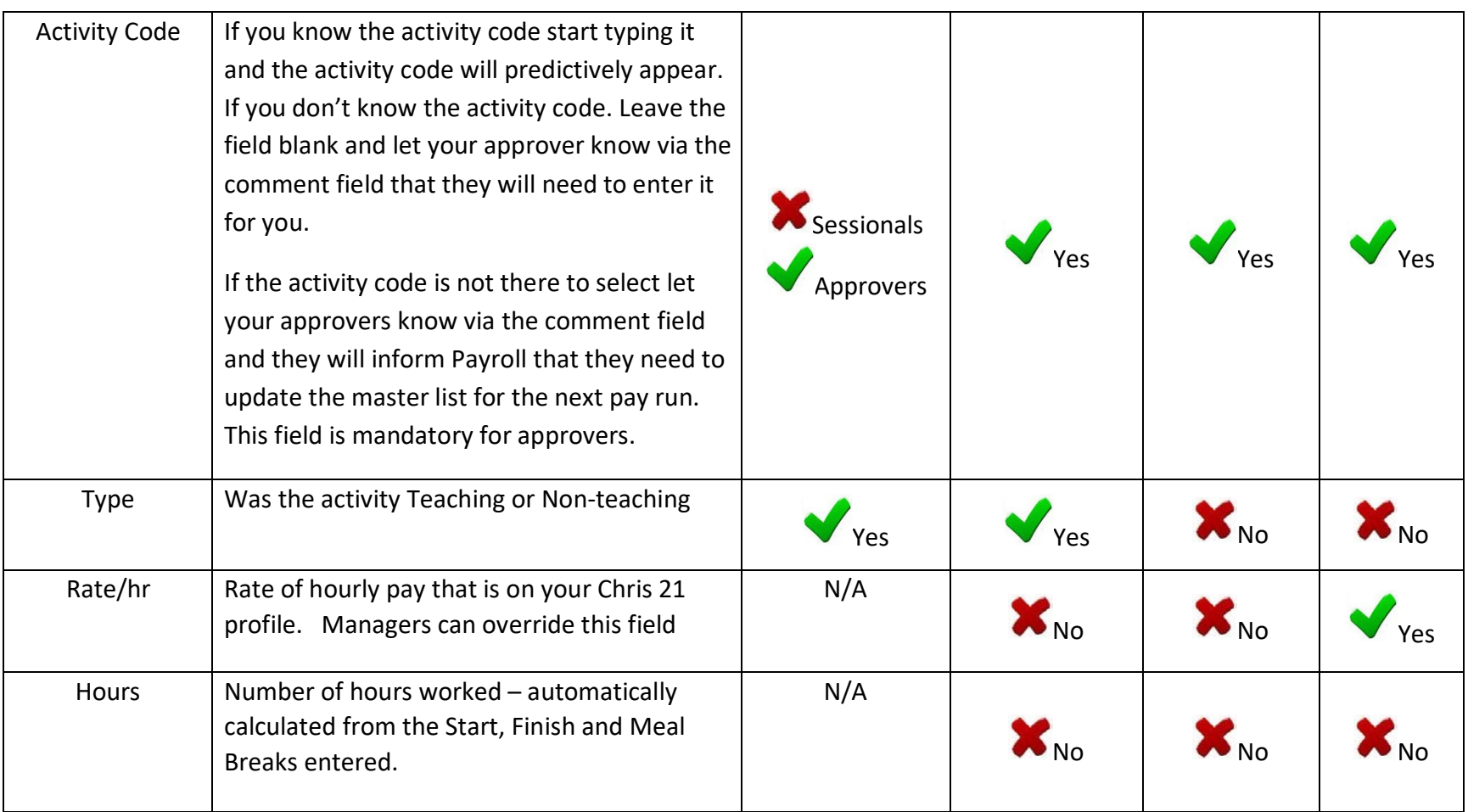

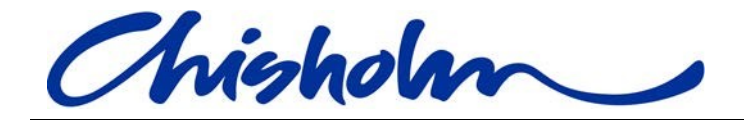

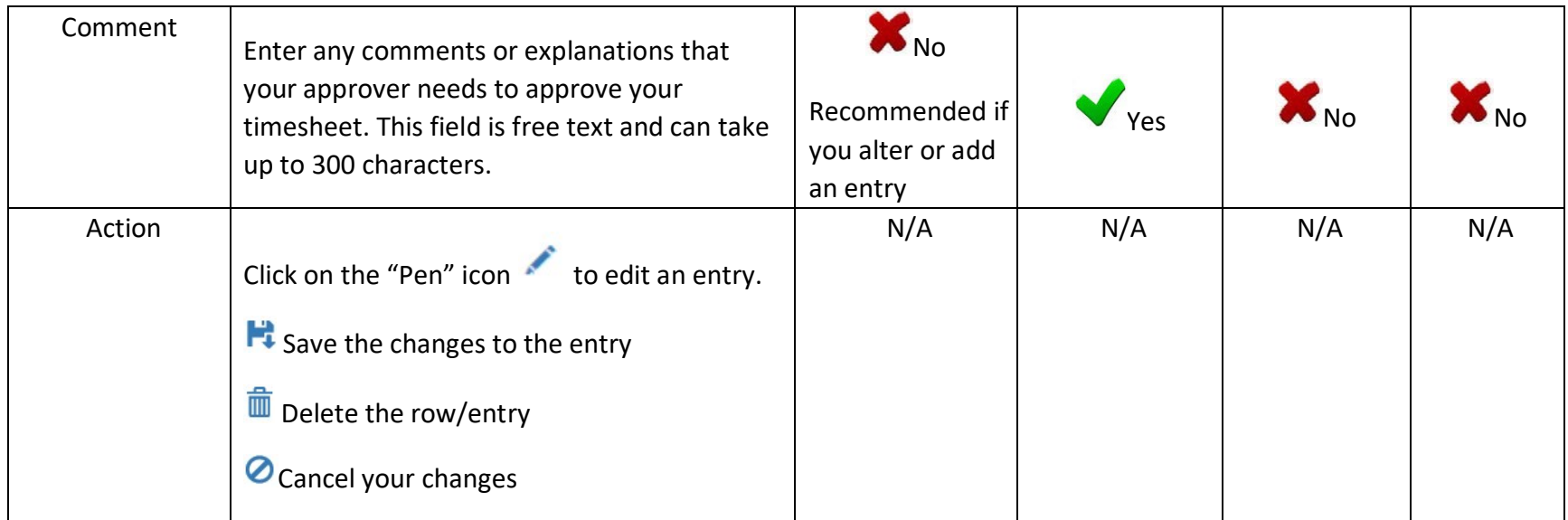